# Visualizza le chiamate effettuate tramite interfaccia Web su SPA300/SPA500 IP Phone serie  $\overline{\phantom{a}}$

## **Obiettivi**

Ogni volta che viene effettuata una chiamata, vengono registrati il nome della persona chiamata, il numero di interno della persona chiamata, la data e l'ora della chiamata. Le chiamate inserite possono essere visualizzate senza essere direttamente di fronte al telefono utilizzando l'interfaccia Web del telefono IP.

Questo documento spiega come visualizzare le chiamate effettuate tramite l'interfaccia Web sui telefoni IP serie SPA300/SPA500.

### Dispositivi interessati

·SPA serie 300 IP Phone · SPA serie 500 IP Phone

### Procedura dettagliata

#### Visualizza chiamate effettuate tramite interfaccia Web

Passaggio 1. Collegare il computer al telefono IP tramite la porta PC sul retro del telefono o a una porta sul dispositivo che gestisce il telefono IP.

Passaggio 2. Immettere l'indirizzo IP del telefono nel browser Web per accedere all'interfaccia Web del telefono.

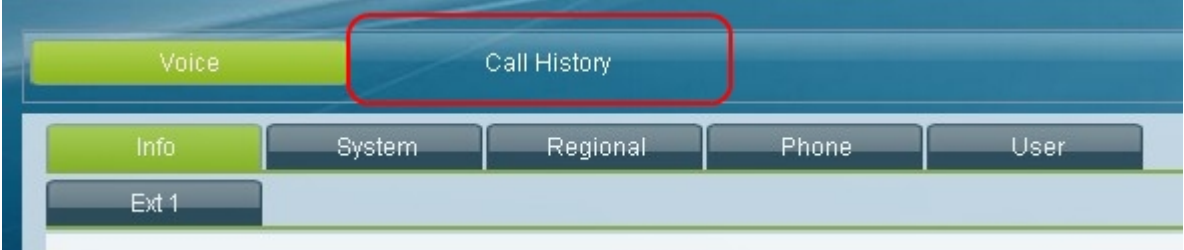

Passaggio 3. Scegliere la scheda Cronologia chiamate. Si apre la pagina Cronologia chiamate.

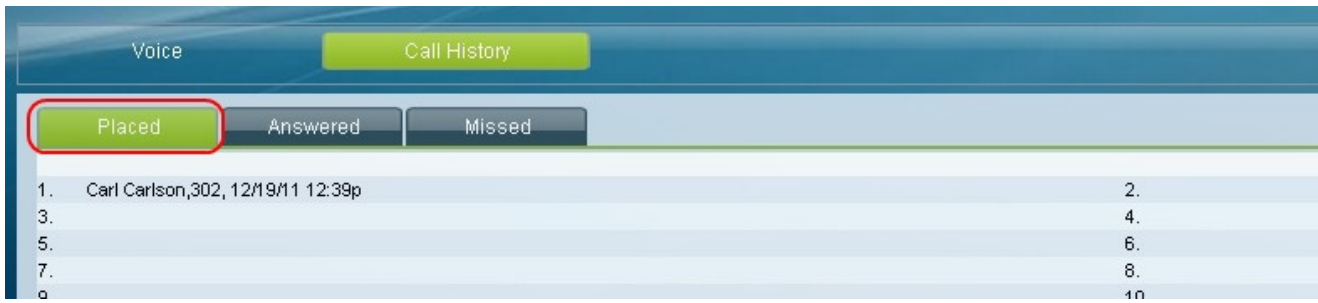

Passaggio 4. Scegliere la scheda Chiamate effettuate. Viene visualizzata la pagina

#### Chiamate effettuate.

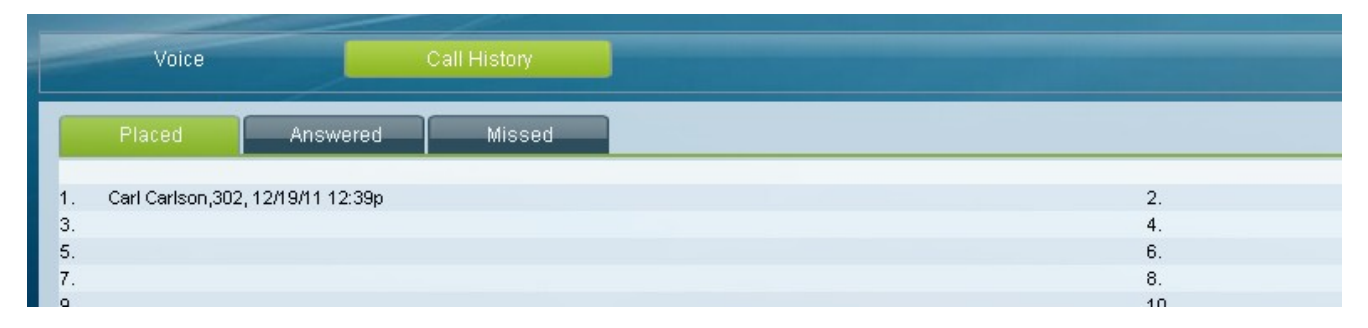

Passaggio 5. Vengono visualizzati il nome della persona chiamata, il numero di interno della persona chiamata, la data e l'ora di ogni chiamata effettuata.